## **COLORFUL**

### **S101**系列

## 用户手册

 版本: 1.0, 2008年12月 P/N: 10EC810A10

Website: http://www.colorful.cn

**Netbook**

### 免责声明

本手册内容系深圳市七彩虹科技发展有限公司(以下简称"本公司")知识产权,版权 归本公司所有。本产品的所有部分,包括配件与软件等其所有权都归本公司所有。未经本公 司书面许可,不得以任何形式对此手册和其中所包含的任何内容进行仿制、拷贝、摘抄或转 译为其它语言文字。

我们本着对用户负责的态度精心地编写该手册,但不保证本手册的内容完全准确无误。 本手册为纯技术文档,无任何暗示及影射第三方之内容,且不承担排版错误导致的用户理解 歧义。若有任何因本手册或其所提到之产品的所有资讯,所引起直接或间接的信息流失或事 业终止,本公司及其所属员工恕不为其担负任何责任。

由于我们的产品一直在持续的改良及更新,故本公司保留对本手册内容进行修正而不另 行通知之权利。

### 版权声明

本手册中所提及之商标,均属其合法注册公司所有。 本手册所涉及到的产品名称仅做识别之用,其所有权归其制造商或品牌所有人。

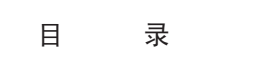

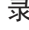

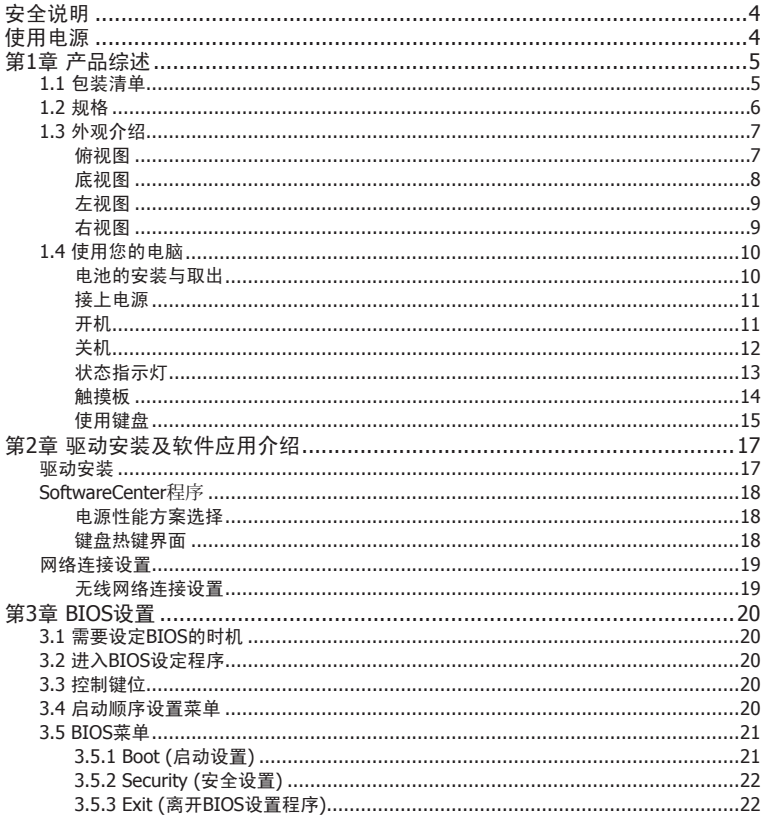

### 安全说明

- ・ 请勿按压或触显示屏。
- ・ 请勿直接向显示屏上喷水或其它清洁剂。
- ・ 请勿用力关上笔记本电脑的显示屏,不要握着显示屏端将笔记本电脑提起。
- ・ 请勿将该设备靠近水源。
- ・ 请勿暴露于阳光的直射下。
- ・ 请勿将笔记本电脑置于磁场下。
- ・ 请注意避免温度和湿度的突然改变。
- 请勿摆弄电池。将电池放置于儿童够不到的地方。
- 请勿将该设备置于不稳定的平台,椅子或桌面上。以免滑落而损坏。
- ・ 电脑上的槽口用于通风目的。为确保本产品的可靠运行,不至于出现过热高温,严禁堵 塞和盖住这些槽口。此外,请勿将机器置于床褥、沙发、毛毯上或其它类似地方。若非 有良好的通风,请将该设备远离暖炉和电热器等热源。
- 请勿将其它物品插入该设备的插槽内,以免误触电路、造成短路、引起火灾或触电。请 勿泼洒任何液体到本产品上。
- 为避免对内部元件的损害和防止电池漏液, 请勿将产品置于振动的表面上。
- ・ 请勿在运动、锻炼或任何可能造成意外短路或损坏转动装置、HDD 和光驱甚至锂电池组 的震动环境中使用。

### 使用电源

- 该设备只有在标签上注明的电压类型下方能正常工作。若您不能确定您所使用的电压类 型,请向经销商或当地电力公司进行咨询。
- ・ 请勿放置任何物品于电源线上,也不要将其置于容易被踩踏的地方。
- ・ 本产品的AC电源变压器配备三线接地插座。插头仅适用于接地的电源插座。在插入AC电 源变压器插头之前,请确认电源插座已正确接地。切勿将插头插入未接地的电源插座。 详情请联系您的电工。

5

### 第1章 产品综述

### 1.1 包装清单

感谢您在众多电脑中选用我们的产品。

请确认您所购买的电脑包装是否完整,如果有包装损坏或是有任何配件短缺的情形,请 尽快与您的经销商联系。

- 主机 X 1
- 电池 X 1
- 电源适配器 X 1
- 电源线 X 1
- 用户手册 X 1
- 驱动程序及应用程序光盘 X 1
- 内胆包 X 1
- 售后服务手册 X 1
- \* 上述附带配件规格仅供参考,实际规格以实物为准,本公司保留修改之权利。
- \* 根据机型配置不同,可能还会包含其他类附件,恕不一一列出。

### 1.2 规格

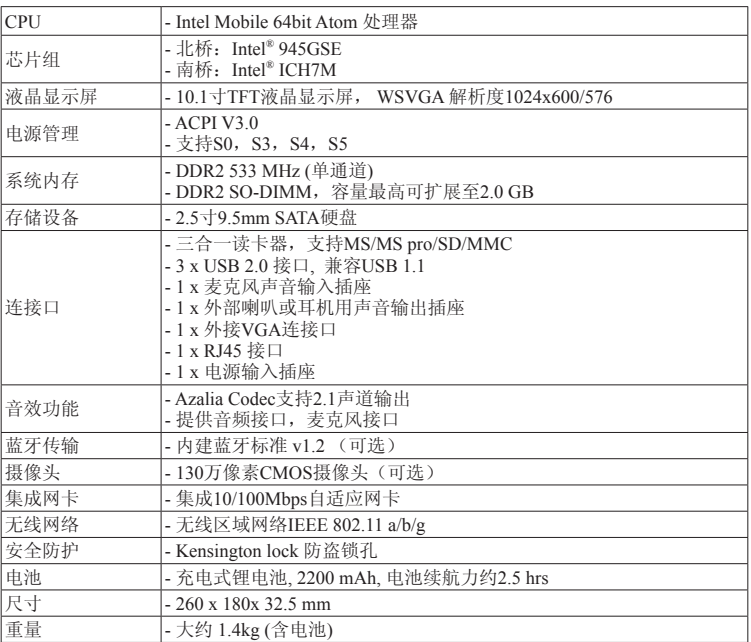

### 1.3 外观介绍

当您检查完包装并将电脑安装好以后,接下来,就让我们一起来熟悉您的笔记本电脑。 俯视图

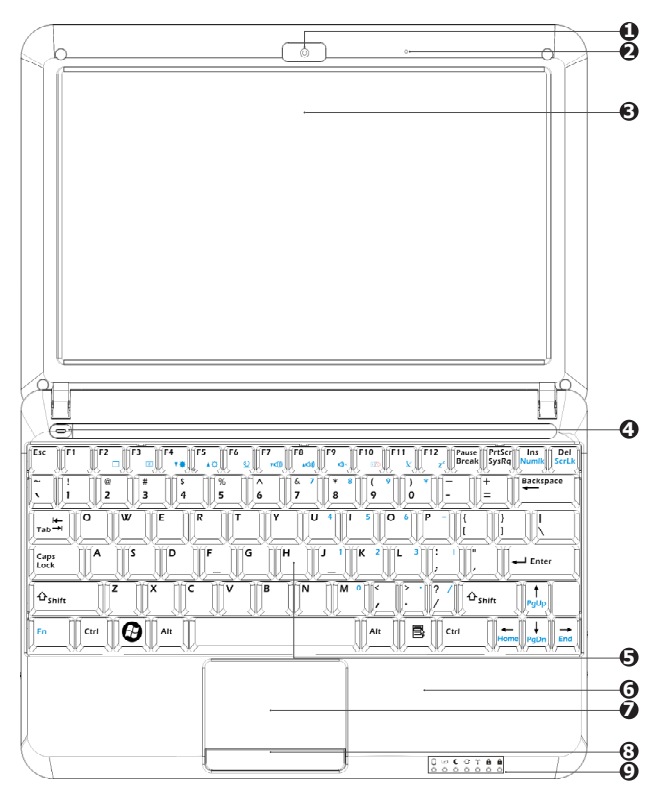

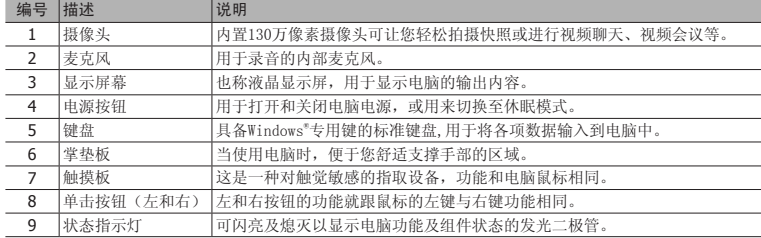

### 底视图

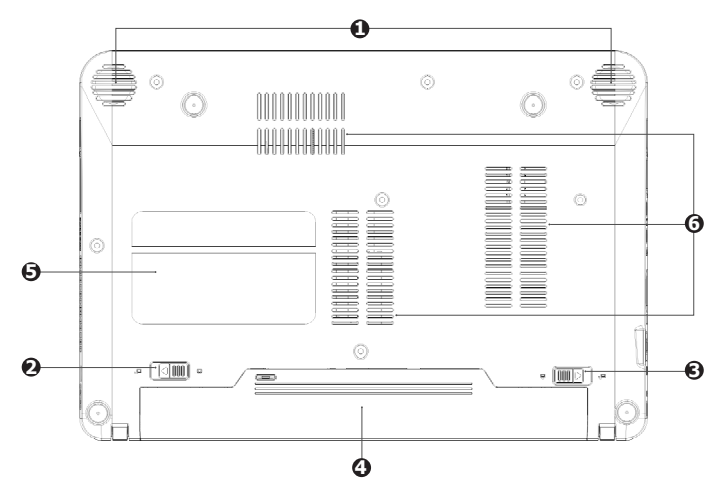

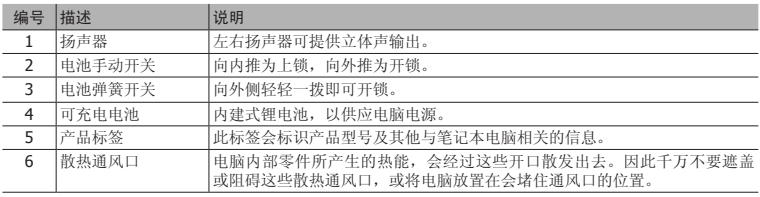

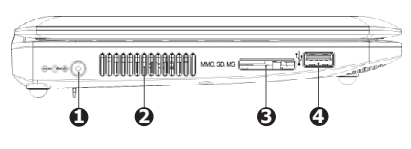

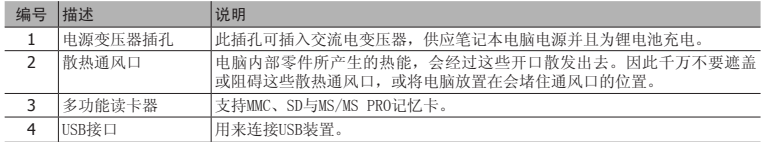

### 右视图

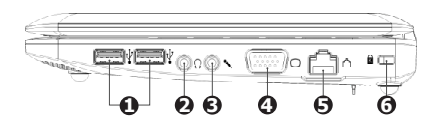

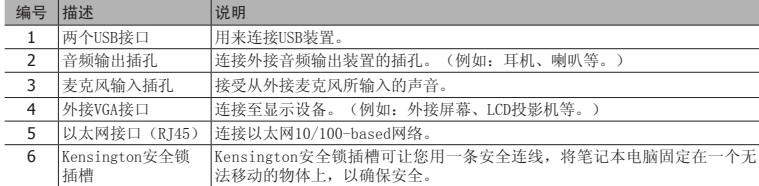

### 1.4 使用您的电脑

### 电池的安装与取出

在使用本电脑前,请先安装电池并接上电源变压器,此电脑的电源供应方式有两种:连 接电源变压器与电池供应。一般在室内使用时,建议您尽量连接电源变压器使用,外出时则 使用电池。

#### 安装电池

- 1. 将电池手动开关往外轻轻推开,解除电池锁。
- 2. 将电脑底部朝上,将电池上有黑凹槽的一面朝向电脑的电池凹槽,沿着电池凹槽的轨 道平行缓缓的推入。让电脑的电池凹槽上金色接脚完全没入电池上的黑色凹槽,电池 推到底后并发出"喀"的一声,电池弹簧开关会自动弹回原位。
	- 电池如果没有对准凹槽上的轨道会无法顺利推入,请重新对准轨道再推入一次,如果强行推入可 能会造成电池或电脑的损坏。
- 3. 再将电池手动开关轻轻往内推以将电池锁住。
	- 全新的电池在出厂时都有部分余量的电能,我们建议您在使用前先行安装电池并接上电源进行充 电,在经过数次的完全充电及耗尽电池电能的反覆使用后,电池的效能会发挥到最佳的状态。 第一次使用前,请务必充电满8小时。

#### 取出电池

- 1. 将电脑关机,移除所有连接线或设备。
- 2. 将电脑的底部朝上,将电池手动开关往外推。
- 3. 将电池弹簧开关往外拨并按住它,同时使用另一只手将电池往外拉出即可取出电池。

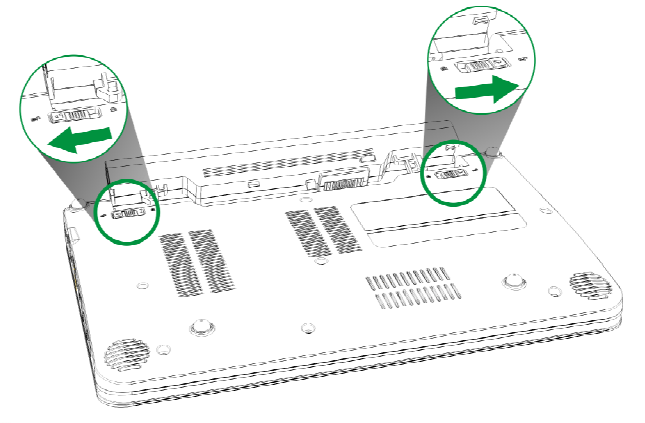

▲ 当您的笔记本在开机状态时, 请不要将电池强行拨除, 否则可能会导致硬盘数据损坏或出现其它 不可预料的情形。

### 接上电源

- 1. 将变压器与交流电源插头的电源线连接起来。
- 2. 将交流电源插到插座上。
- 3. 将变压器另一头的圆形插头插入电脑左侧的电源变压器插孔中。

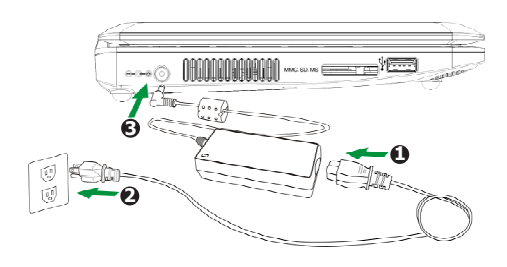

 $\Lambda$  请使用Netbook专用的电源变压器。本电脑适用输入 +19V DC, 3.42A/2A的电源规格。电源变压 器的输入规格为: AC100~240V, 50~60Hz, 1A。输出规格为: 19V, 3.42A/2A。

### 开机

1. 打开您的Netbook显示屏。

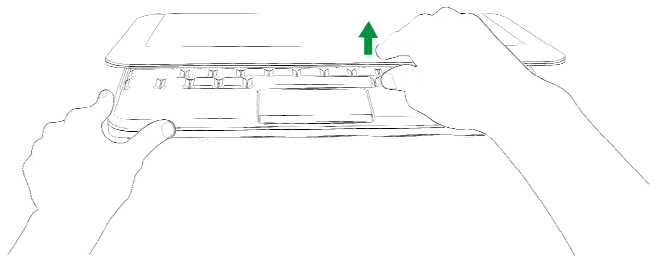

当您将显示屏打开的时候,请不要将显示屏用力往下或往后压,这么做可能会导致显示屏与键盘 中间的转轴断裂。另外,要移动您的Netbook的时候,请不要只握住显示屏将电脑拿起。

2. 按下电源按钮来开机。

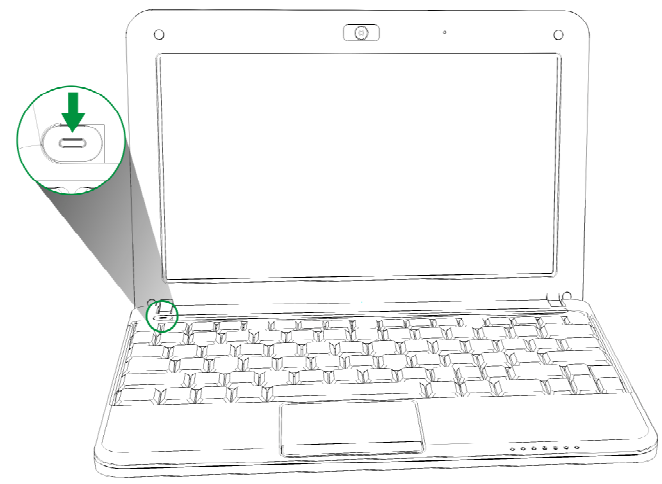

# 简体中文

### 关机

- 1. 如果在Windows系统下,请点选任务栏"开始"菜单上的"关机"按钮来关机。
- 2. 当您的电脑无法以正常的方式来关机或重置开机时,请按下电脑的电源按钮直到电脑 关机为止。(注:当您的Netbook正在存取或读写数据时,请不要使用此种方法来关机 或重置开机,这么做可能会导致数据资料的损坏。)

### 状态指示灯

本电脑键盘下方配备一组清楚易懂的指示灯。

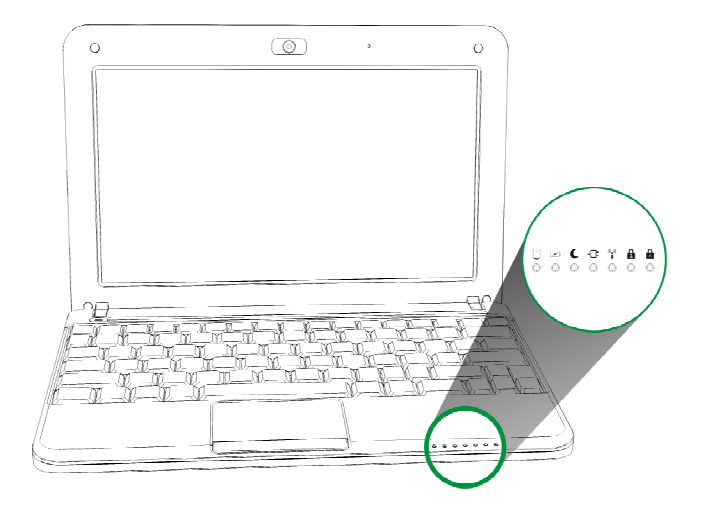

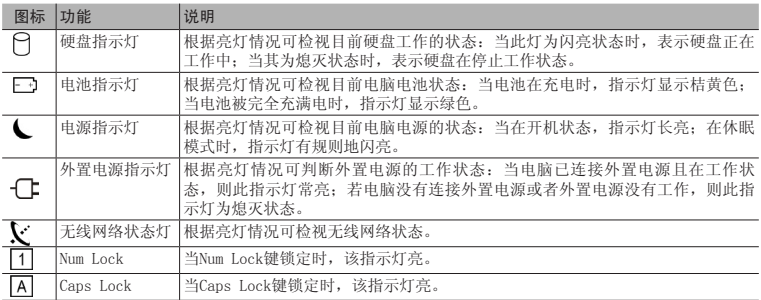

### 触摸板

触摸板是一种指取设备,能够感应物体在其表面的移动。它的功能相当于一般电脑的鼠 标。当您的手指在触摸板上移动时,屏幕上的光标能够及时响应。触摸板位于掌垫板的中 央,使用起来非常舒适。

#### 触摸板的基本操作

以下向您介绍如何使用触摸板:

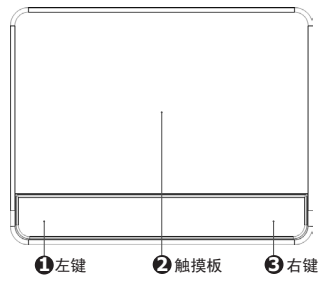

- ・ 您只要在触摸板(2)上移动手指就可以移动光标。
- ・ 使用位于触摸板边侧的左(1)右(3)键可以完成选择和执行操作。这两个键相当于普通鼠 标的左键和右键。轻击触摸板与单击鼠标的左键的效果相同。

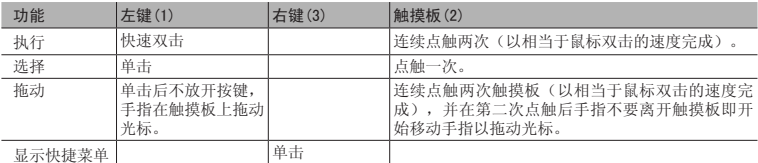

注:使用触摸板时,请保持手指和触摸板的干燥清洁。触摸板对手指的移动十分敏感;因此,您 点触动作越轻,响应越好。用力点触触摸板并不会改善响应速度。

### 使用键盘

本键盘包含全尺寸的按键、一个嵌入式数字键盘、锁定键、独立光标键、Windows键、 功能键和特殊键。

### 锁定键和嵌入式数字键盘

本键盘有三个锁定功能按键您可以进行相关功能的开/关切换。

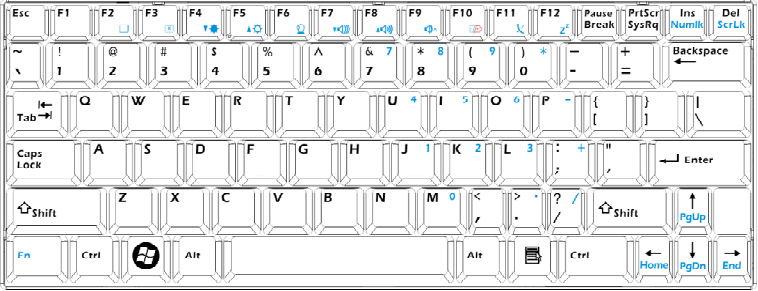

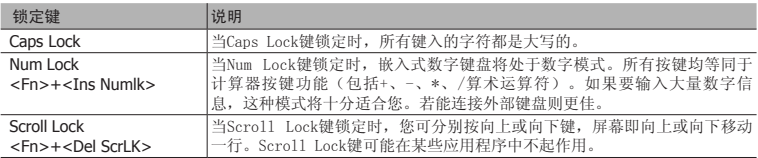

嵌入式数字键盘的功能与台式电脑的数字键盘相仿。该数字键盘由一组位于键盘按钮右 上方的小写字符表示。为使键盘图例简化,光标控制符号没有印在这些键上。

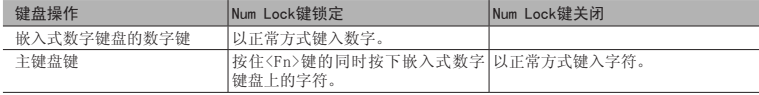

### Windows键

键盘上有两个按键用于执行Windows专用功能。

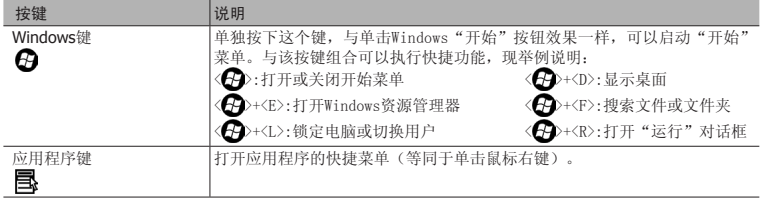

#### 热键

本款电脑提供热键或组合键来实现多种操控。例如,开启/关闭触摸板、调节显示屏亮度 及调节输出音量大小等。

使用热键时先按住<Fn>键,然后再按热键组合中的另一个键。

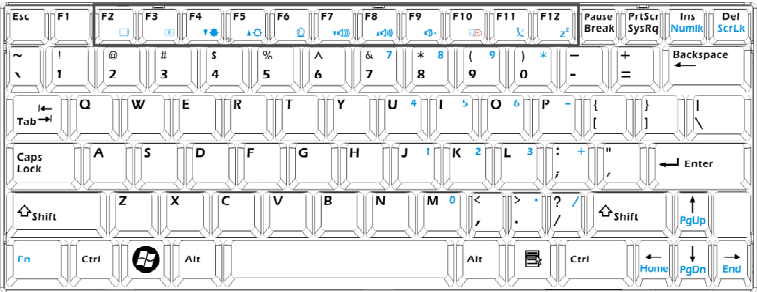

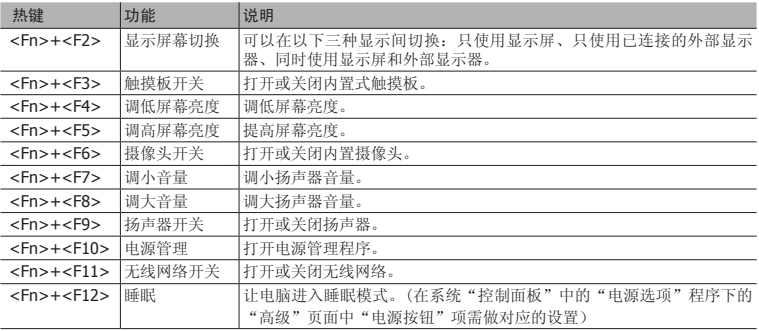

### 第2章 驱动安装及软件应用介绍

### 驱动安装

随主机附赠的驱动程序光盘中包含有驱动程序、应用程序及公用程序,您需要安装这些 程序或软件来加强您的笔记本电脑的功能。

将驱动程序光盘放入外接式的光驱中,若您的系统没有禁用光盘自动运行功能,光盘会 自动运行并显示所需安装驱动及软件的菜单。

如果此界面没有出现,请双击运行X:\Autorun.exe(假设光驱盘符为X:)。

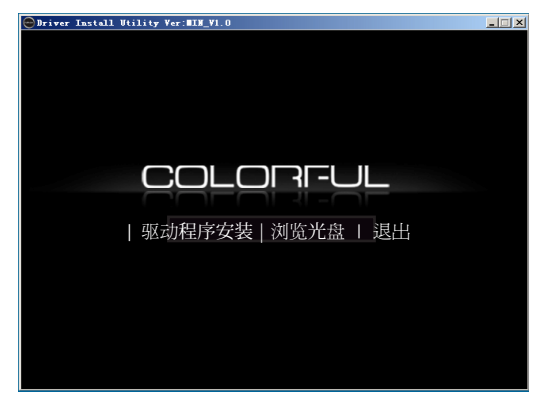

(此图片仅供参考,实际可能与此不同)

此界面有以下四个项目:

- 1. 驱动程序安装: 点击进入主板驱动程序安装界面。
- 2. 浏览光盘: 点击浏览光盘内容。
- 3. 退出: 点击退出此安装界面。

当点选"驱动程序安装"项即进入以下驱动程序安装界面:

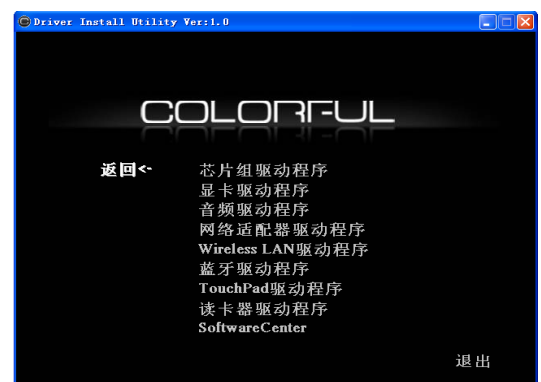

(此图片仅供参考,实际可能与此不同)

此界面中所列出的项目是根据系统侦测到的硬件来显示可用的驱动程序,请依顺序安装 这些驱动程序以启动相应的装置。此界面的项目会因机型不同而有差异,请以实际显示的项 目为准。

### SoftwareCenter程序

此程序为必须安装的程序,它可以让您快速地选用电脑性能方案,您可以根据电源和电 池剩余电力或者应用程序的使用状况,来选择相应的电脑性能方案。同时,它可以给键盘热 键提供友好直观的用户界面,方便您进行相关操作。

#### 电脑性能方案选择

在屏幕右下方的任务栏上点击SoftwareCenter 程序的图标会弹出如右图所示界面。

它提供四种种电脑性能方案:Power Saving、 Normal Performance、Super Performance、Auto。

Power Saving: 系统将自动降频,以最小电能 消耗模式运行。

Normal Performance: 在这种模式下,系统以 正常频率运行。

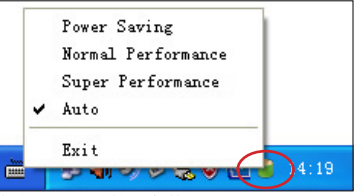

Super Performance: 在这种模式下,系统将自动超频, 以最佳性能条件运行。 Auto: 自动调节模式,系统将根据您电脑所运行程序的状况来自动调节电脑性能。

#### 键盘热键界面

安装SoftwareCenter程序后,当使用第38页介绍的热键时,屏幕下方会根据不同功能的热 键显示相应友好直观的用户界面,让您对相关操作一目了然。

ffin.

ddi

**QOO** 

连接

### 网络连接设置

如果您需要使用网络连接功能,此电脑提供无线网络与有线网络等连接方式。

网络任务 **d** sistuanist

相关任务

(i) 了解无线网络

O ENANGE

A. 更改首先网络的顺序

● 装置基本型の公室设

#### 无线网络连接设置

1. 在任务栏的无线网络连接图标 上用鼠标左键点一下,即会打开如下图所示窗口。

- 2. 从搜索到的网络列表中选择想要连 接的网络,点击右下角的"连接" 来建立连接。(如右图所示)
- 注:如果网络列表中没有您要使用 的无线网络项目,请点击左侧 面板中的"刷新网络列表"来 重新搜索无线网络。
- 3. 如果您选择的是"启用安全的无线 网络"项目,则需要输入密码。
- 无线网络连接 网络 "faettptlink"要求网络密钥(也称作 WEP 密钥或 WPA 密钥)。网络密钥帮助<br>阻止未知的入侵连接到此网络。 网络密钥(K): 确认网络密钥(0) 连接(C) 取消

选择无线网络

 $\frac{f(\phi)}{g(\phi)}$  JLINK

 $f(\omega)$ 

TEST-a

☆ 启用安全的无线网络  $\frac{(\phi)}{(\phi)}$  factplink

<mark>\*</mark> 启用安全的无线网络

<mark>f</mark> 启用安全的无线网络 (YPA)

单中以下有限中的项目以连接到区域内的无线网络或获得更多信息(m)。

4. 当连接建立完成后,在网络列表中 就会出现"已连接上"的画面。

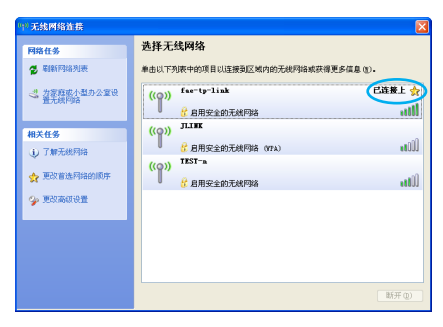

5"川柳長の多しにも図目 17:00

5. 当连接建立完成后,在任务栏右边 可以看到无线网络的连接图示。

Colorful Netbook

### 第3章 BIOS设置

#### 3.1 需要设定BIOS的时机

如下情形时您可能需要运行BIOS设定程序:

- a. 系统自检时屏幕上出现错误信息,提示需要进入BIOS加载预设值;
- b. 您要重新加载预设的BIOS设定。

c.您要变更预设的设定为自订功能。

#### 3.2 进入BIOS设定程序

请开启电脑,在自检画面可看到如下信息: Press DEL to run Setup

此时,按<DEL>键即可进入BIOS设定程序。如果在您响应前提示已消失,而您仍要进入 设定程序,请关闭电脑后再开启以重新启动系统,或同时按下 <Ctrl> + <Alt> + <Del> 键重新 开机。

#### 注意:本章的屏幕图片及设定选项仅供参考。实际电脑上的设定屏幕及选项可能会因 BIOS 更新而有差异。

#### 3.3 控制键位

您可以用箭头键移动高亮度选项,按 <Enter> 键进行选择,用 < + > 和 < - > 改变选项。 按 <F1> 键寻求帮助,按 <Esc> 键退出。下列表格将详细列出如何运用键盘来引导系统程序 设定。

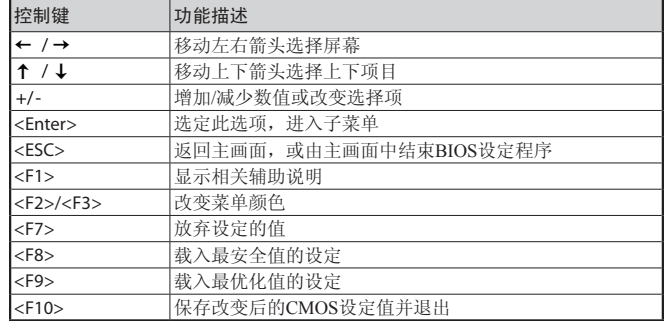

#### 3.4 启动顺序设置菜单

开启电脑后,在自检画面可看到如下信息: Press F11 for BBS POPUP

此时按"F11"键即会弹出如右图所示菜 单,直接按上下箭头键即可自己临时指定需要启 动的设备,而无需进入BIOS设置。

#### 注:此菜单内容根据您安装设备的不同 而有所差异。

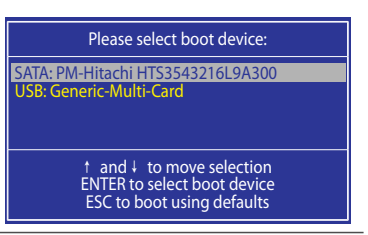

### 3.5 BIOS菜单

在进入BIOS 设定程序后,主菜单会出现于屏幕。请根据需要进入相应子菜单设置。

### 3.5.1 Boot (启动设置)

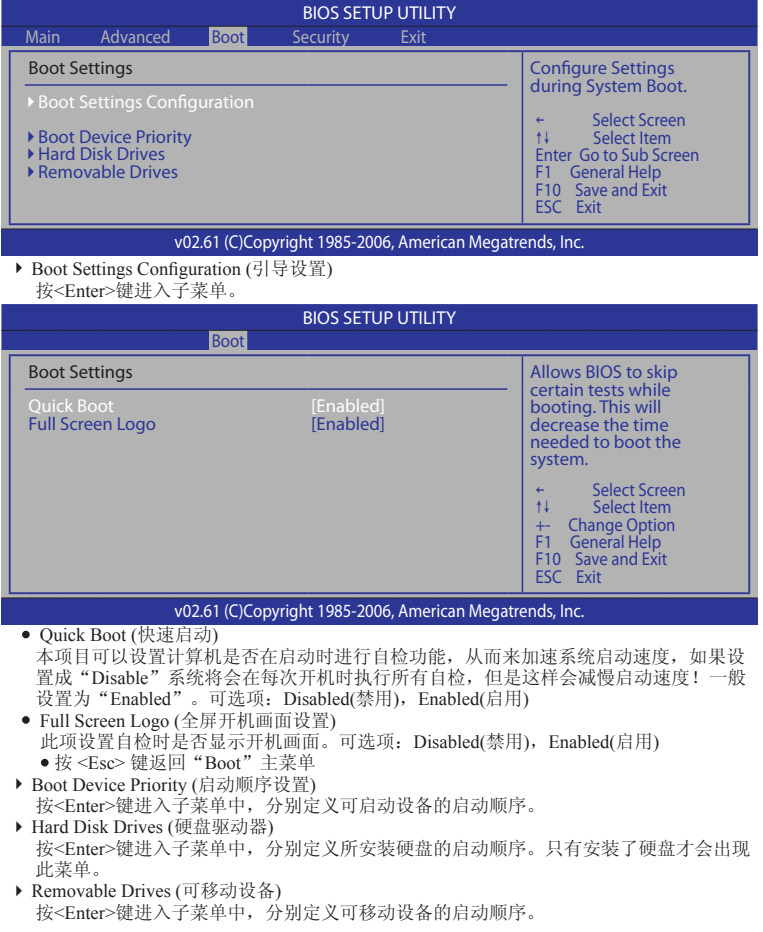

#### 3.5.2 Security (安全设置)

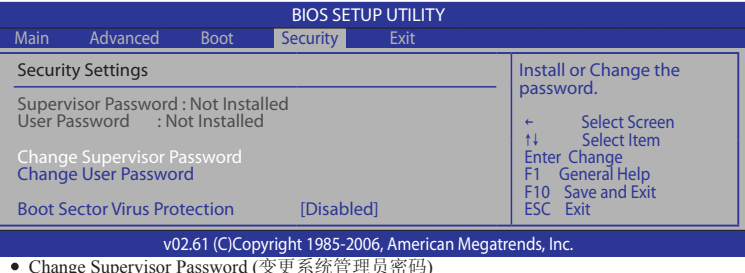

- ・ Change Supervisor Password (变更系统管理员密码) 该选项被用来设置系统管理员密码,长度最多6个字符。
- ・ Change User Password (变更使用者密码) 该选项被用来设置使用者密码,长度最多6个字符。
- ・ Password Check (密码检查) 指定使用BIOS密码的保护类型。此项只有设置了BIOS密码才会显示。 Setup: 仅当用户进入BIOS程序时,才要求输入密码。 System: 每次电脑开机, 或使用者尝试执行设定程序时, 都会出现密码提示。
- ・ Boot Sector Virus Protection (引导扇区病毒保护) 使用此选项,可防止更改硬盘引导扇区(分区表),从而防止感染计算机病毒。

### 3.5.3 Exit (离开BIOS设置程序)

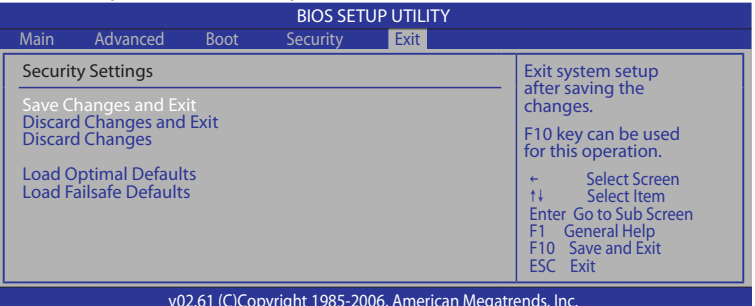

- Save Changes and Exit 储存您做的变更并离开BIOS程序。
- ・ Discard Changes and Exit 离开BIOS程序,而不储存变更。
- ・ Discard Changes 放弃变更,重新加载执行BIOS程序之前的设定。
- Load Optimal Defaults 选取本项以加载预设的优化设定。
- Load Failsafe Defaults 载入最稳定、系统性能最小的BIOS预设值。

## **COLORFUL**

## **S101 Series**

### **User's Manual**

 Rev: 1.0, Dec 2008 P/N: 10EC810A10

Website: http://www.colorful.cn

**Netbook**

#### **Disclaimer**

The intellectual property of this manual belongs to our company. The ownership of all of the products, including accessories and software etc. belong to our company. No one is permitted to copy, change, or translate without our written permission.

We compiled this manual based on our careful attitude, but we can not guarantee the accuracy of the contents. This manual is purely technical documentation, without any hint or other meanings, and we won't commit users' misunderstanding of the typesetting error. Our products are in continuous improvement and updating, Therefore, we retain the right that we won't give notice to the users in future.

#### **Copyright**

All trademarks in this manual belong to their own registered company.

All product names are only for identification purpose, and they are belong to the manufacturer or brand owner(s).

### **Table of Contents**

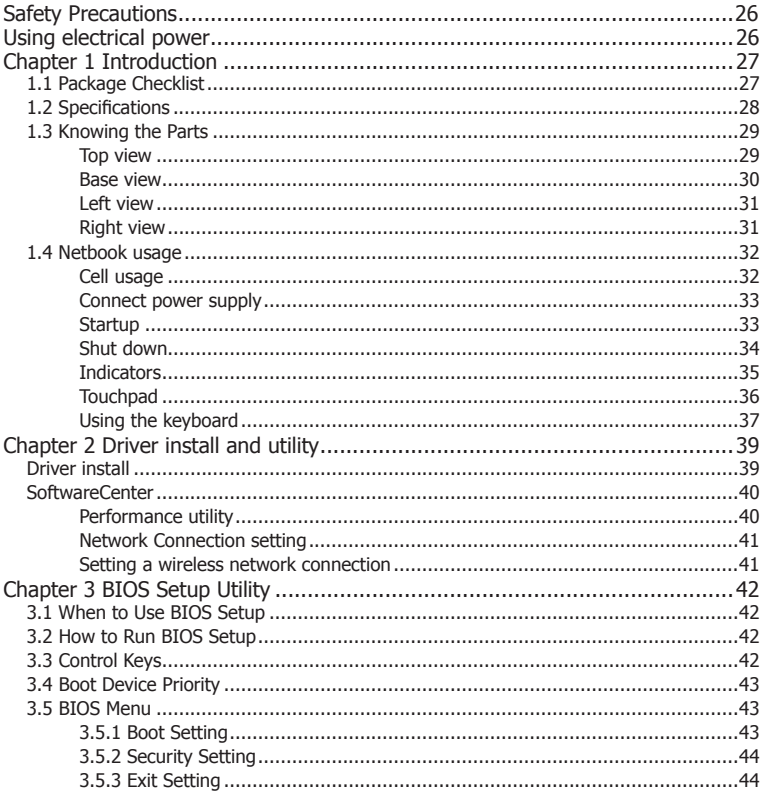

### Safety Precautions

- ・ Do not press or touch the display panel.
- Do not spray water or any other cleaning fluids directly on the display.
- Do not slam your netbook shut and never pick up or hold your netbook by the display.
- Do not use this product near water.
- ・ Do not expose to direct sunlight.
- ・ Do not subject the computer to magnetic fields.
- Avoid sudden changes in temperature or humidity by keeping it away from A/C and heating vents.
- Do not tamper with the batteries. Keep them away from children.
- ・ Do not place this product on an unstable cart, stand or table. If the product falls, it could be seriously damaged.
- Slots and openings are provided for ventilation to ensure reliable operation of the product and to protect it from overheating. These openings must not be blocked or covered. The openings should never be blocked by placing the product on a bed, sofa, rug or other similar surface. This product should never be placed near or over a radiator or heat register, or in a built-in installation unless proper ventilation is provided.
- Never push objects of any kind into this product through cabinet slots as they may touch dangerous voltage points or short-out parts that could result in a fire or electric shock. Never spill liquid of any kind onto or into the product.
- To avoid damage of internal components and to prevent battery leakage, do not place the product on a vibrating surface.
- Never use it under sporting, exercising, or any vibrating environment which will probably cause unexpected short current or damage rotor devices, HDD, Optical drive, and even exposure risk from lithium battery pack.

### Using electrical power

- This product should be operated from the type of power indicated on the marking label. If you are not sure of the type of power available, consult your dealer or local power company.
- Do not allow anything to rest on the power cord. Do not locate this product where people will walk on the cord.
- If an extension cord is used with this product, make sure that the total ampere rating of the equipment plugged into the extension cord does not exceed the extension cord ampere rating. Also, make sure that the total rating of all products plugged into the wall outlet does not exceed the fuse rating.

27

### **Chapter 1 Introduction**

### **1.1 Package Checklist**

Thank you for choosing our product.

Please check the following packing and accessories, if there is any broken or part missing, please contact with your franchiser.

- Netbook Computer
- User's Manual
- Lithium-Ion battery
- AC adapter with power cord
- Driver and Applications CD
- Package
- Service Manual
- \* The items listed above are for reference only, and are subject to change without notice.
- \* Depending on the model you purchased, the actual appearance of your netbook may vary from that shown in this manual.

### **1.2 Specifications**

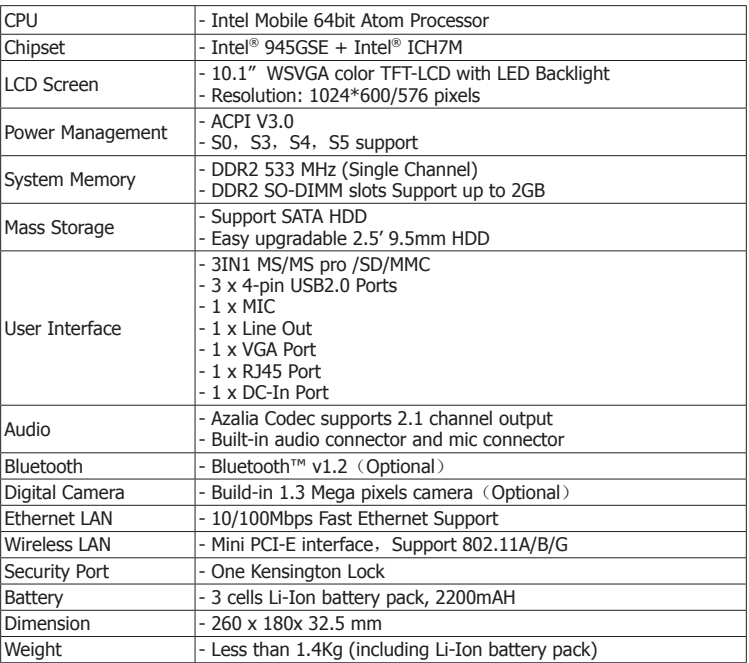

### **1.3 Knowing the Parts**

After check package complete and install your laptop, afterwards, let us know well your laptop together.

### Top view

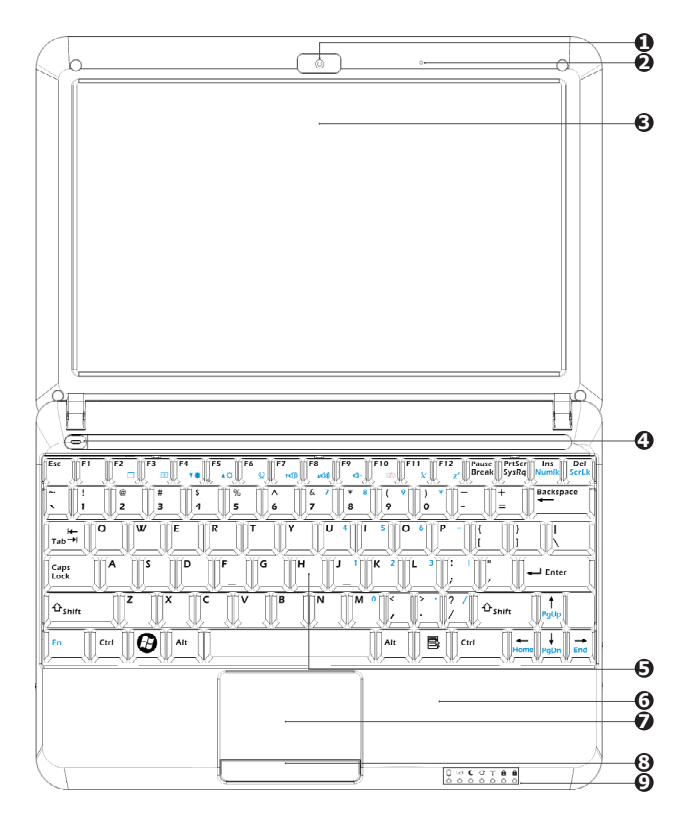

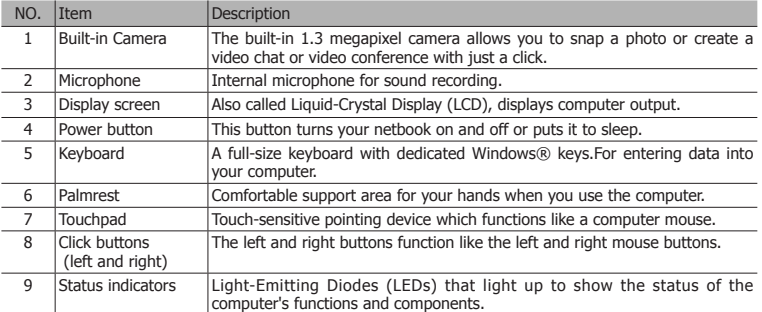

### Base view

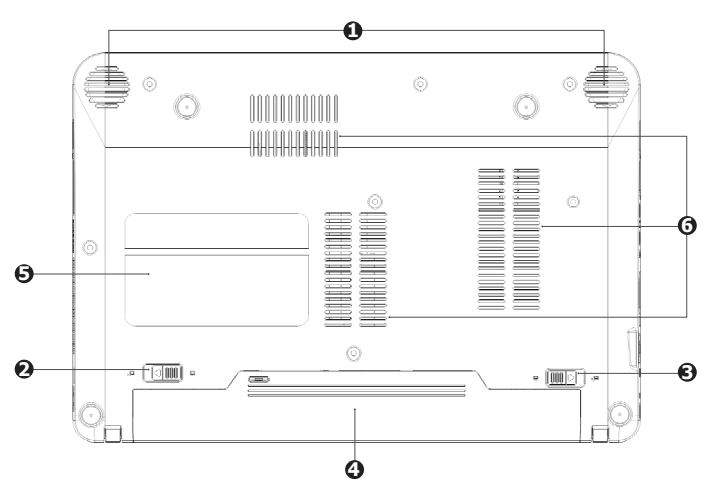

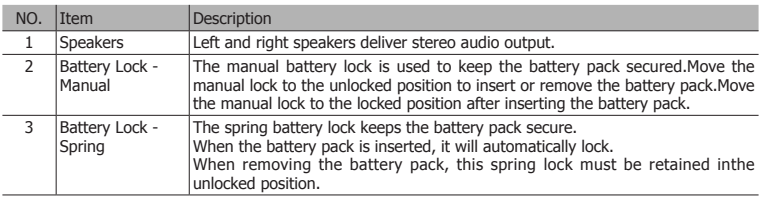

**English**

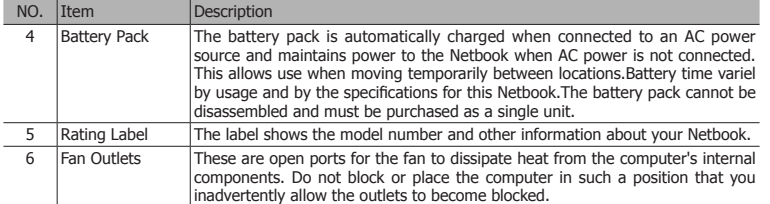

### Left view

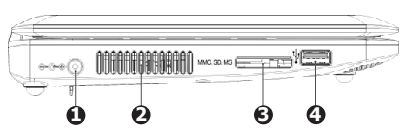

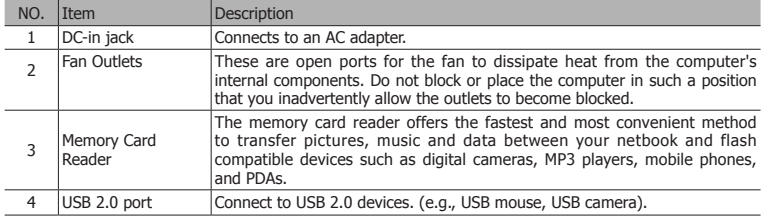

### Right view

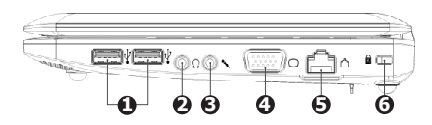

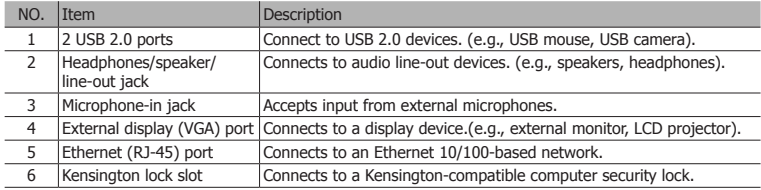

31

Colorful Netbook

### 1.4 Netbook usage

### Cell usage

Please install cell first and connect adapter before use netbook, has two kinds power supply mode on the netbook, adapter and cell, suggest to use adapter indoor and use cell when out of door.

#### Install cell

- 1. Please gently push out the cell switch for unlock cell button
- 2. Will be up at the bottom of the computer, the cell will have a groove and towards the side of the groove computer cell, cell along the groove of the track slowly into the parallel. Let the computer cell groove on the gold pin-header on the cell fully into the groove black, in the end, after pushing the cell and out a vox, the cell automatically switches spring rebound in situ.
	- $\triangle$  There will unable smoothly install if cell doesn't aim at flute line. Please aim at the line and install again, if force to install that maybe destroy cell or netbook.
- 3. Then, gently push the cell hand-switch for lock cell.
	- We suggest to connect power supply for cell charge first before usage, though the cell has a small amount of electricity before shipment. Only per several charge and use up that the cell performance will being the best status. Please charge over 8 hours when first use.

### Extraction cell

- 1. Shut down netbook and remove all connector or device
- 2. Up at the bottom of the netbook and push out the cell switch by hand:
- 3. Cell spring will be allocated to switch out and hold it at the same time using one hand to remove the cell.

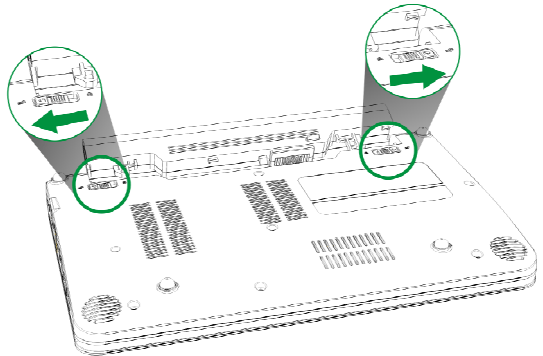

 $\hat{P}$  Please don't forces remove the cell when your netbook is post status, otherwise maybe destroy the data of HDD or others symptom.

### Connect power supply

- 1. power cord connects with transformer.
- 2. Adapter connects with AC power.
- 3. Adapter roundness connector inserts netbook's power jack.

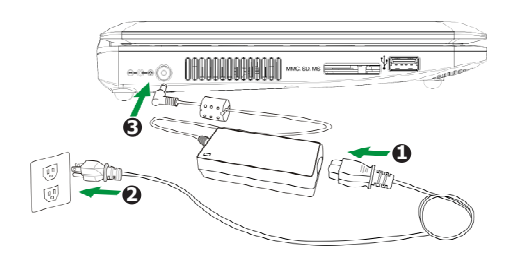

 $\Lambda$  The Netbook is apply for +19V DC, 3.42A/2A power spec and input spec is AC100~240V, 50~60Hz,1A. Output spec is 19V, 3.42A/2A.

### **Startup**

1.Open your Netbook LCD panel.

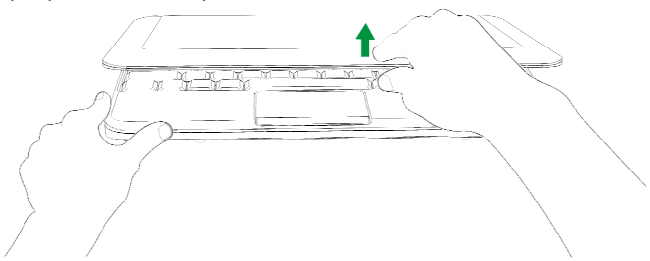

 $\sqrt{\Omega}$  Please don't force press the LCD panel or press back part, it maybe cause shaft fracture between LCD panel with keyboard, in addition, please don't only take up the LCD panel when you need move your Netbook.

2. Press power button to startup.

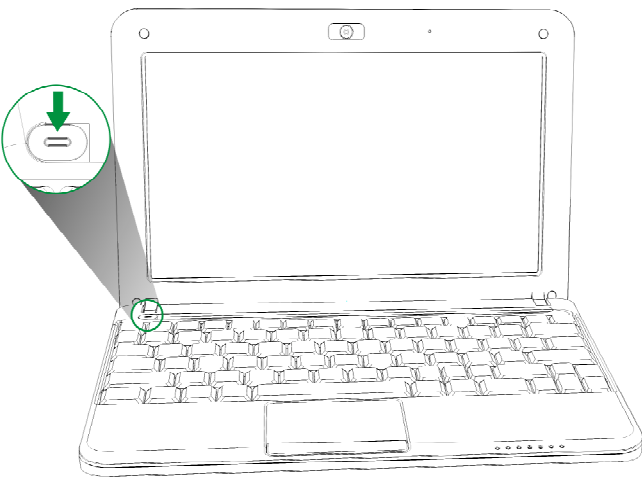

### Shut down

- 1. Please click "shut down" item to shut down the operating system in "start" menu under windows mode
- 2. Please press the power button till power off when your Netbook unable normal shutdown. (Note: Please don't press power button to shut down when running program, maybe cause destroy data.)

### Indicators

The computer has serveral easy-to-read status indicators.

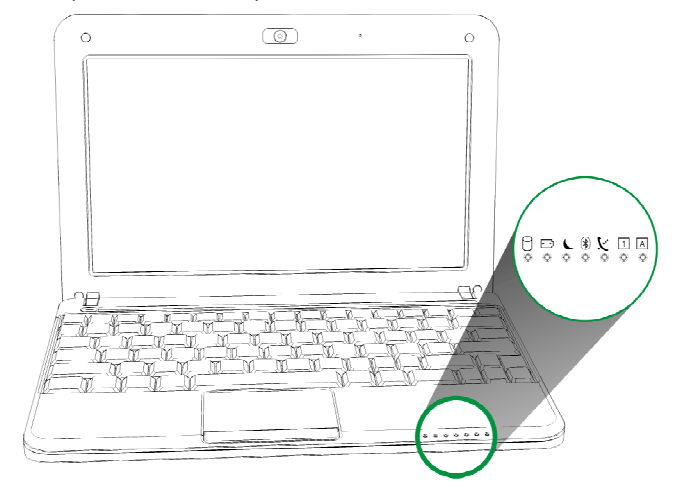

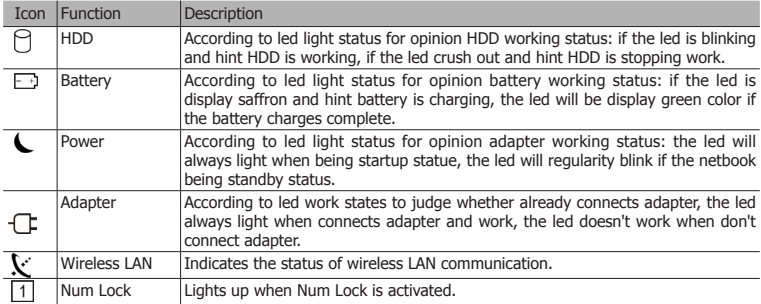

### Touchpad

The built-in seamless touchpad is a pointing device that senses movement on its surface. This means the cursor responds as you move your finger across the surface of the touchpad. The central location on the palmrest provides optimum comfort and support.

### Touchpad basics

The following items show you how to use the touchpad:

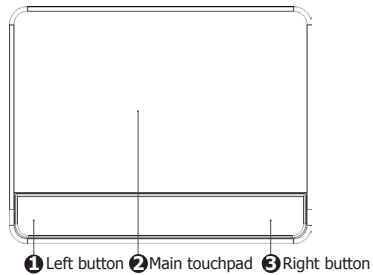

- Move your finger across the touchpad (2) to move the cursor.
- Press the left  $(1)$  and right  $(4)$  buttons located beneath the touchpad to perform selection and execution functions. These two buttons are similar to the left and right buttons on a mouse. Tapping on the touchpad is the same as clicking the left button.

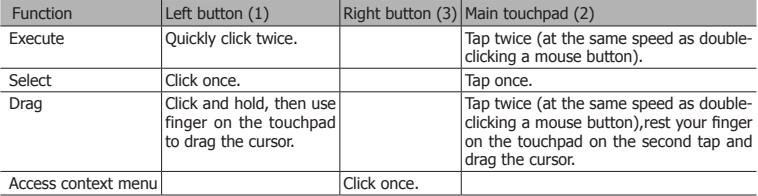

**Note:** When using the touchpad, keep it — and your fingers — dry and clean. The touchpad is sensitive to finger movement, hence, the lighter the touch, the better the response. Tapping harder will not increase the touchpad's responsiveness.

**English**

### Using the keyboard

The keyboard has full-sized keys and an embedded numeric keypad, separate cursor, lock, Windows, function and special keys.

### Lock keys and embedded numeric keypad

The keyboard has three lock keys which you can toggle on and off.

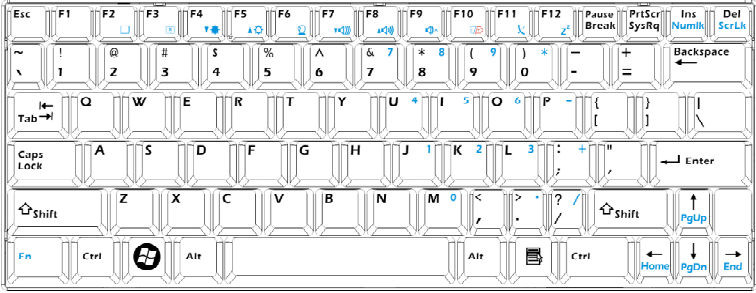

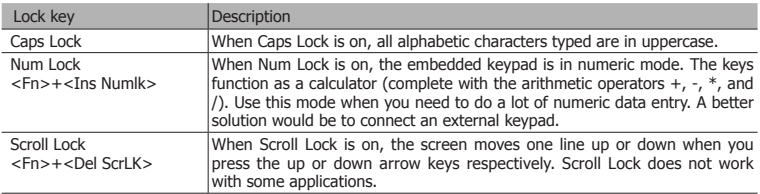

The embedded numeric keypad functions like a desktop numeric keypad. It is indicated by small characters located on the upper right corner of the keycaps. To simplify the keyboard legend, cursor-control key symbols are not printed on the keys.

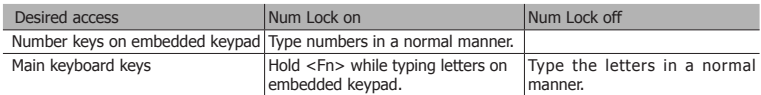

### Windows keys

The keyboard has two keys that perform Windows-specific functions.

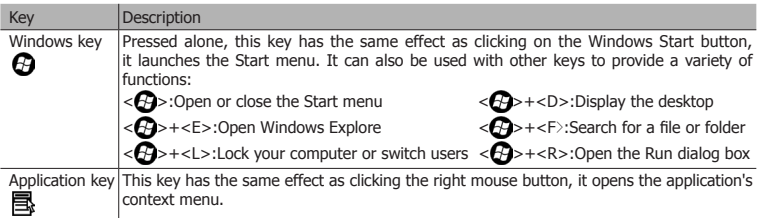

#### Hotkeys

The computer employs hotkeys or key combinations to access most of the computer's controls like screen brightness, volume output and the BIOS utility.

To activate hotkeys, press and hold the <Fn> key before pressing the other key in the hotkey combination.

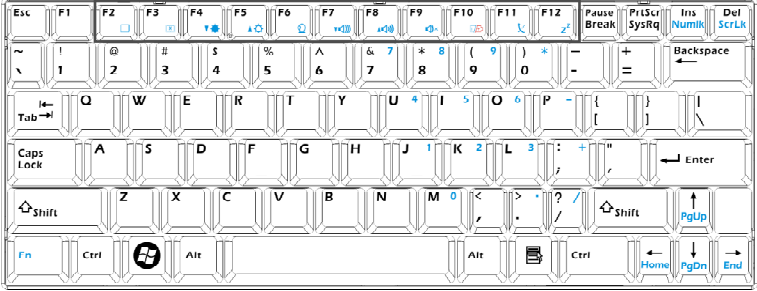

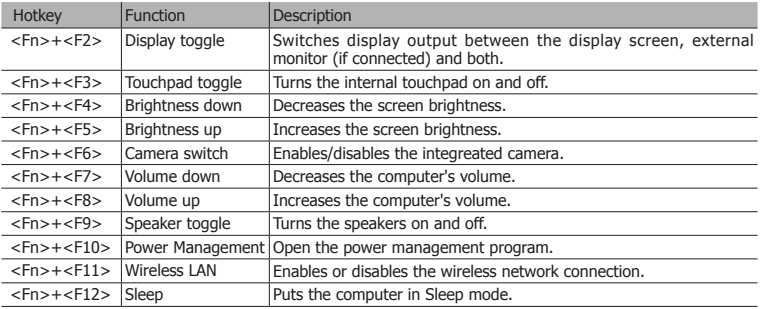

**English**

### **Chapter 2 Driver install and utility**

### Driver install

Enclosed CD disk is integrated chipset driver, application software and others application program, you must install those program or software to improve performance for your netbook.

 Insert CD into your CD-ROM drive and the menu should appear as below. If the menu does not appear, double-click My Computer / double-click CD-ROM drive or click Start / click Run / type X:\AUTORUN.EXE (assuming X is your CD-ROM drive).

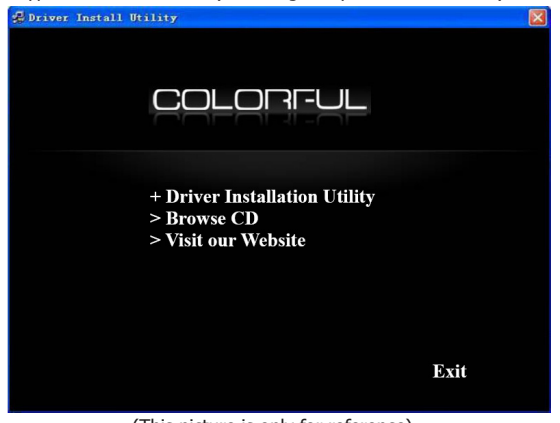

(This picture is only for reference)

From the Main MENU you may make 4 selections:

- 1. +Driver Installation Utility: Click to enter the driver installation menu.
- 2. >Browse CD: Click to browse the contents of this "Driver & Utility CD".
- 3. >Visit our Website: Click browse to visit our website.
- 4. Exit: Click to exit this installation menu.

When you choose **Driver installation Utility**, the drivers menu should appear as below:

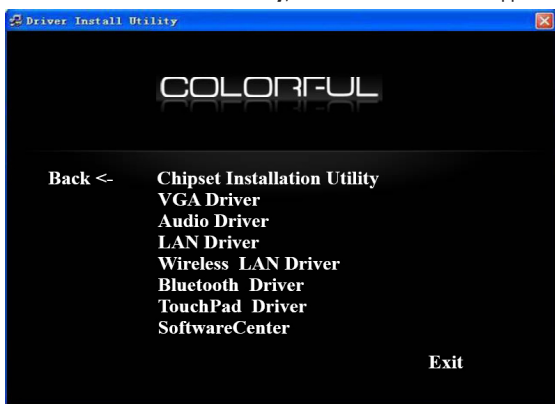

(This picture is only for reference)

The installation menu is display those driver which have been detected device by operating system, please installs those driver and others software by order. **Note: Please refer to actually menu, because the menu has some differences on differ model.** 

### SoftwareCenter

You need to install this program. It's for your netbook quickly choice correct performance item, according to adapter and cell's capacity or usage of application program, then you might choice the relevant performance item, meanwhile, it can provide friendly UI for hotkey on the keyboard and convenience well operation.

#### Performance utility

Click softwareCenter at right status-bar and will pop-up the menu as right picture

 Provide as following kinds of performance choice: Power Saving: Operating system will automatically lower frequency and save the power resource. Normal Performance: Operating system will run on normal frequency under this mode.

 Super Performance: Operating system will autom atically over clock and runs on the best performance.

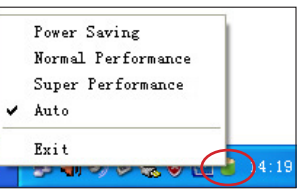

 Auto: According to your netbook needs and auto matically setting mode.

After install SoftwareCenter finish; while use hotkey as sixteenth page instruction, the below of screen will display friendly UI for differ hotkey and easy to operate.

### Network Connection setting

### Setting a wireless network connection

1. Please double click the crossed wireless network icon  $\mathbb{R}$  in the Notification area.

**Wireless Network Conn** 

ork Tasks

**AL** Dafrach natural let

- 2. Select the wireless access point which you want to connect from the list and click **Connect** to set the connection.
- **Note:** If you can't find the desired access point,click **Refresh network list** in the left pane and search in the list again.
- 3. After connection, you may enter a password.

 4. After a connection has been established, connection is shown on the list.

icon in the Notification area.

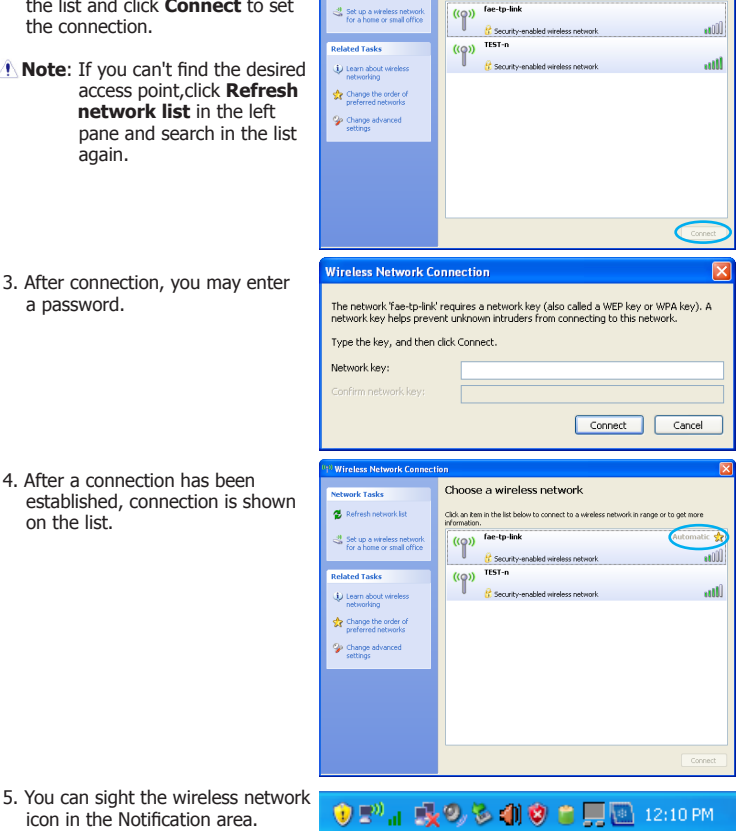

Choose a wireless network

Click an item in the list below to connect to a wireless network in range or to get more<br>information.

**Note:** The wireless connection icon will disappear when you Press <FN> + <F11> key to disable the wireless LAN function.

### **Chapter 3 BIOS Setup Utility**

3.1 When to Use BIOS Setup?

You may need to run the BIOS Setup when: An error message appears on the screen during the system booting up and is requested to run SETUP.

You want to change the default settings for customized features. You want to reload the default BIOS settings.

### 3.2 How to Run BIOS Setup?

To run the BIOS Setup Utility, turn on the netbook and press the <Del> key during the POST procedure.

If the message disappears before you respond and you still wish to enter Setup, either restart the system by turning it OFF and ON, or simultaneously pressing <Ctrl>+<Alt>+<Delete> keys to restart.

Note: Be noted that the screen snaps and setting options in this chapter are for your references only. The actual setting screens and options on your Netbook may be different because of BIOS update.

### 3.3 Control Keys

 Press F1 to pop up a small help window that describes the appropriate keys to use and the possible selections for the highlighted item.

Please check the following table for the function description of each control key.

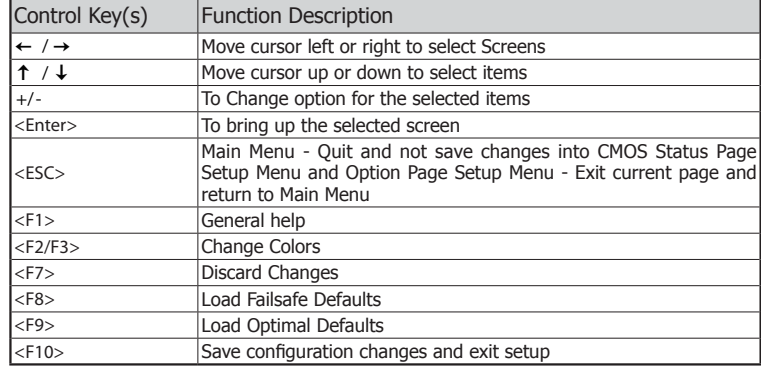

**English**

#### 3.4 Boot Device Priority

You would sight as following information after startup netbook meanwhile, Press F11 for BBS POPUP

 please press "F11" key and will display as right menu, afterwards, can choice your needs boot-device in the menu.

#### **Notes: The menu will difference if you installs difference of device on your netbook.**

Please select boot device:

 SATA: PM-Hitachi HTS3543216L9A300 USB: Generic-Multi-Card

> ↑ and ↓ to move selection ENTER to select boot device ESC to boot using defaults

#### 3.5 BIOS Menu

Please according to your needs to set in the BIOS setup utility.

#### 3.5.1 Boot Setting

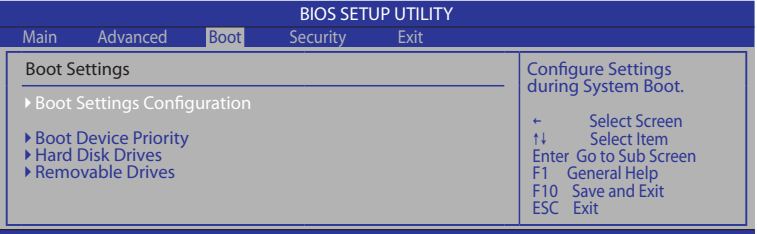

v02.61 (C)Copyright 1985-2006, American Megatrends, Inc.

#### ► **Boot Settings Configuration**

Click <Enter> key to enter its submenu.

#### • **Quick Boot**

 This item allows you to speed up Power On Self Test (POST) after you power on the computer. If this is set to [Enabled], BIOS will shorten or skip some check items during POST.

#### • **Full Screen Logo**

This allows you to enable or disable the full screen logo display feature.

#### • **Back to Boot Setup Menu**

#### ► **Boot Device Priority**

 Click <Enter> key to enter submenu, it will be display specifies the boot sequence from the available devices.

#### ► **Hard Disk Drives**

 Click <Enter> key to enter submenu, it will be display specifies the boot device priority sequence from available hard disk drives.

#### ► **Removable Drives**

 Click <Enter> key to enter submenu, it will be display specifies the boot device priority sequence from available removable drives.

### 3.5.2 Security Setting

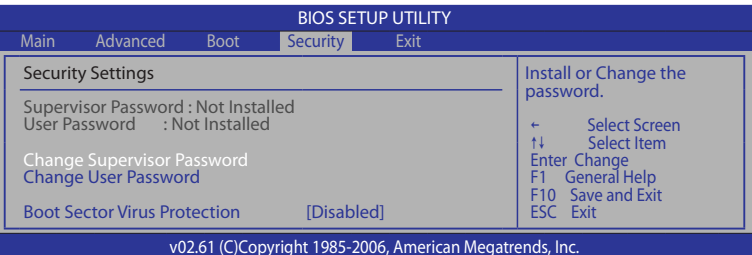

#### • **Change Supervisor Password**

Set the Supervisor Password under this item, up to six characters in length.

#### • **Change User Password**

Set the User Password under this item, up to six characters in length.

#### • **Password Check**

Setup: The password prompt appears only when end users try to run Setup.

 System: A password prompt appears every time when the netbook is powered on or when end users try to run Setup.

#### • **Boot Sector Virus Protection**

 Uses this option, may prevent the change hard disk boot-sector (district table), thus prevents the infection computer virus.

### 3.5.3 Exit Setting

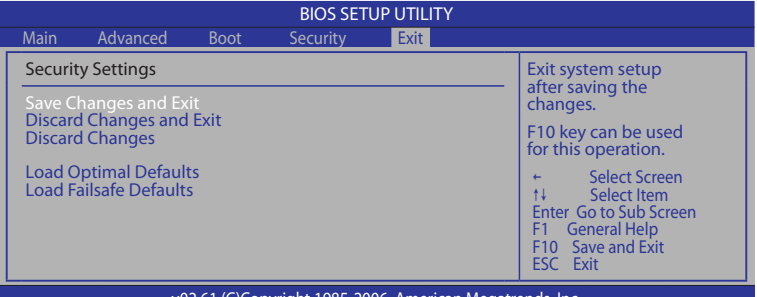

#### (C)Copyright 1985-2006, American Megatrends, Inc.

- **Save Changes and Exit** : Save the changes you have made and exit the utility.
- **Discard Changes and Exit** : Exit the utility without saving the changes you have made.
- **Discard Changes** : Abandon your changes and reload the previous configuration before running the utility.
- **Load Optimal Defaults** : This option opens a dialog box that let you install optimized defaults for all appropriate items in the Setup Utility.
- **Load Failsafe Defaults** : This option opens a dialog box that lets you install fail-safe defaults for all appropriate items in the Setup Utility.